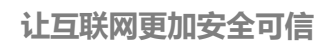

国密 **SM2** 证书 **Nginx** 安装指南**-Windows** 版

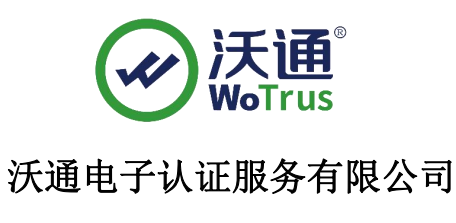

**WoTrus CA Limited**

©2004-2017 沃通电子认证服务有限公司 WoTrus CA Limited All Rights Reserved

地址:中国深圳市南山区南海大道 1057 号科技大厦二期 A 座 502 第 1页

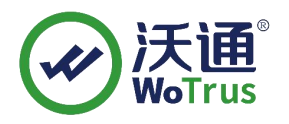

#### 目录

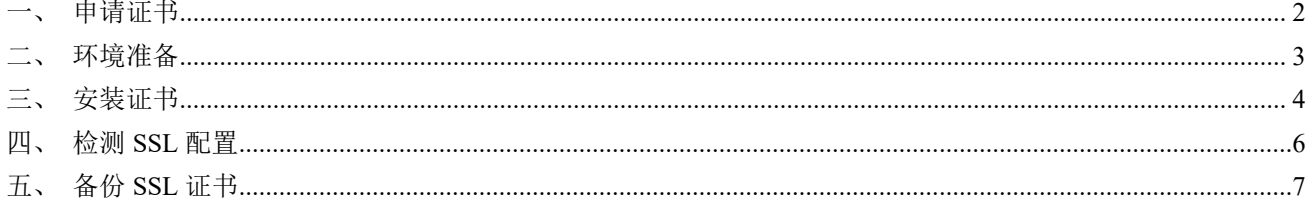

技术支持邮箱: support@wotrus.com

### 技术支持热线电话: 0755-26027828 / 0755-26027859 / 0755-26027827

公司官网地址: https://www.wotrus.com

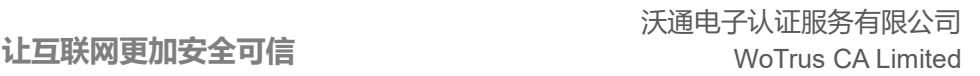

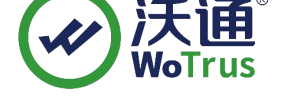

### <span id="page-2-0"></span>一、申请证书

1、下单: 访问 https://buy.wotrus.com/, 点击右上角"登录/注册",登录后, 选 择需要申请的 SM2 SSL 证书类型, 点击"立即购买", 填写相关信息, 证书安装模 式选择"手动模式";

2、下载 CSR 生成工具: 点击提交 CSR 上的 CSR 生成工具或者通过 https://download.wotrus.com/wotrus/WoTrusCSRTool.exe 下载生成 CSR 工具;

3、创建 CSR: 运行 WoTrusCSRTool.exe, 输入申请证书的域名(多域名证书任意 输入其中一个域名即可),点击创建 CSR,然后将 CSR 和私钥.key 保存下来(默认命 名即可), 私钥类型选择 RSA 和国密 SM2 分别进行一次创建 CSR 的操作!

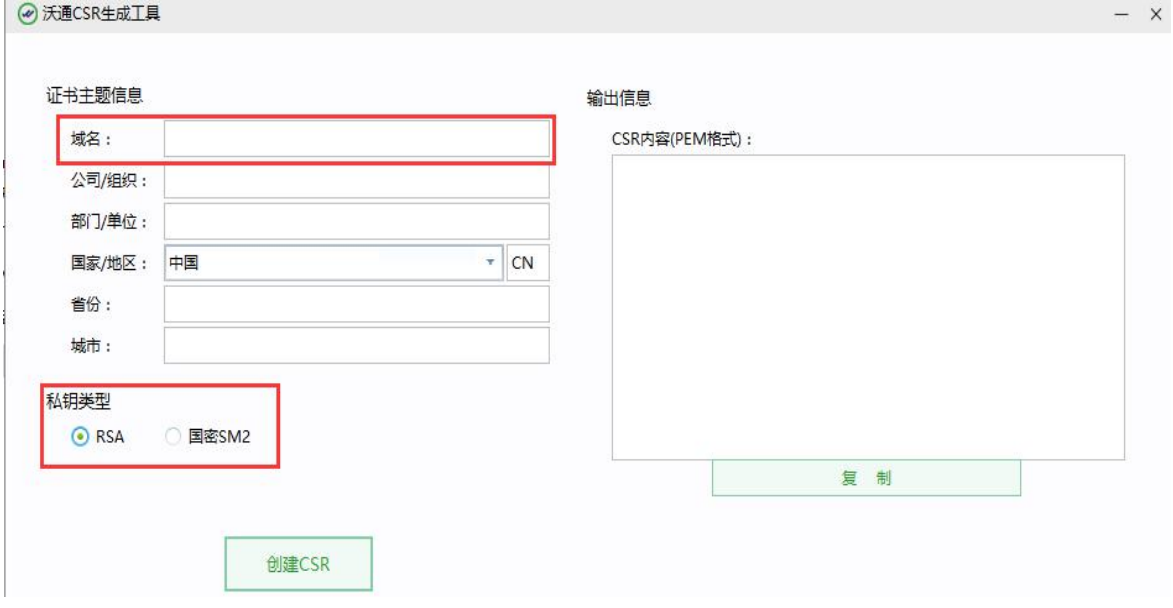

4、提交 CSR, 完成订单提交!

## <span id="page-2-1"></span>二、环境准备

- 1、Windows 操作系统;
- 2、Nginx 国密版,附下载链接:

64 位操作系统: [https://www.wotrus.com/download/gm\\_nginx-1.16.1.zip](https://www.wotrus.com/download/gm_nginx-1.16.1.zip)

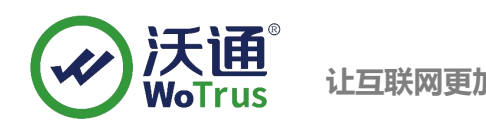

32 位操作系统: [https://www.wotrus.com/download/gm\\_nginx-1.18.0.zip](https://www.wotrus.com/download/gm_nginx-1.18.0.zip)

3、沃通国密 SM2 SSL 证书;

## <span id="page-3-0"></span>三、安装证书

安装和配置 **Nginx**(文档以 nginx-1.16.0(x64)/nginx-1.17.0(x86)为例,目录为 D:\gmssl, 用户根据实际环境操作即可);

> (1) 、根据操作系统版本(32/64 位),选择对应的 nginx 压缩包,复制到服务器 上,并解压到相应的目录,如 d:\gmssl;

 $(2)$ 、在 nginx 的目录下(如 conf)创建存放证书的文件夹,如 ssl;

(3) 、解压从沃通下载的证书压缩包,将每个压缩包 for nginx 中的 crt 文件和 创建 CSR 时保存的.key 文件放到第(2)步创建的文件夹下(共三个.crt,两个.key);

- (4) 、编辑 nginx/conf 目录下 nginx.conf 文件, 在 http{}中,添加 include ssl.conf;
- (5) 、在 nginx/conf 目录下,新建 ssl.conf 文件;
- (6) 、编辑新建的 ssl.conf 文件,添加证书配置,如下所示:

#### server {

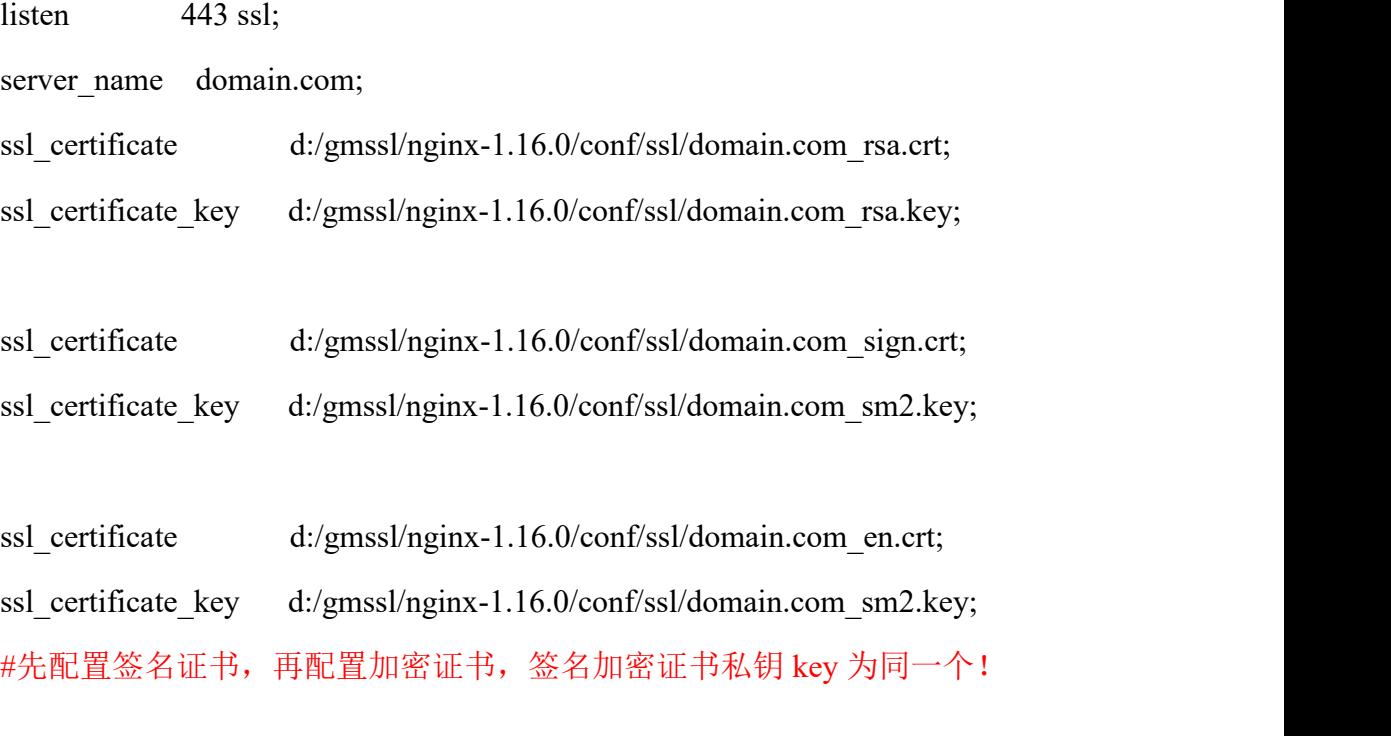

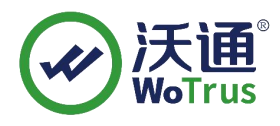

不到证书

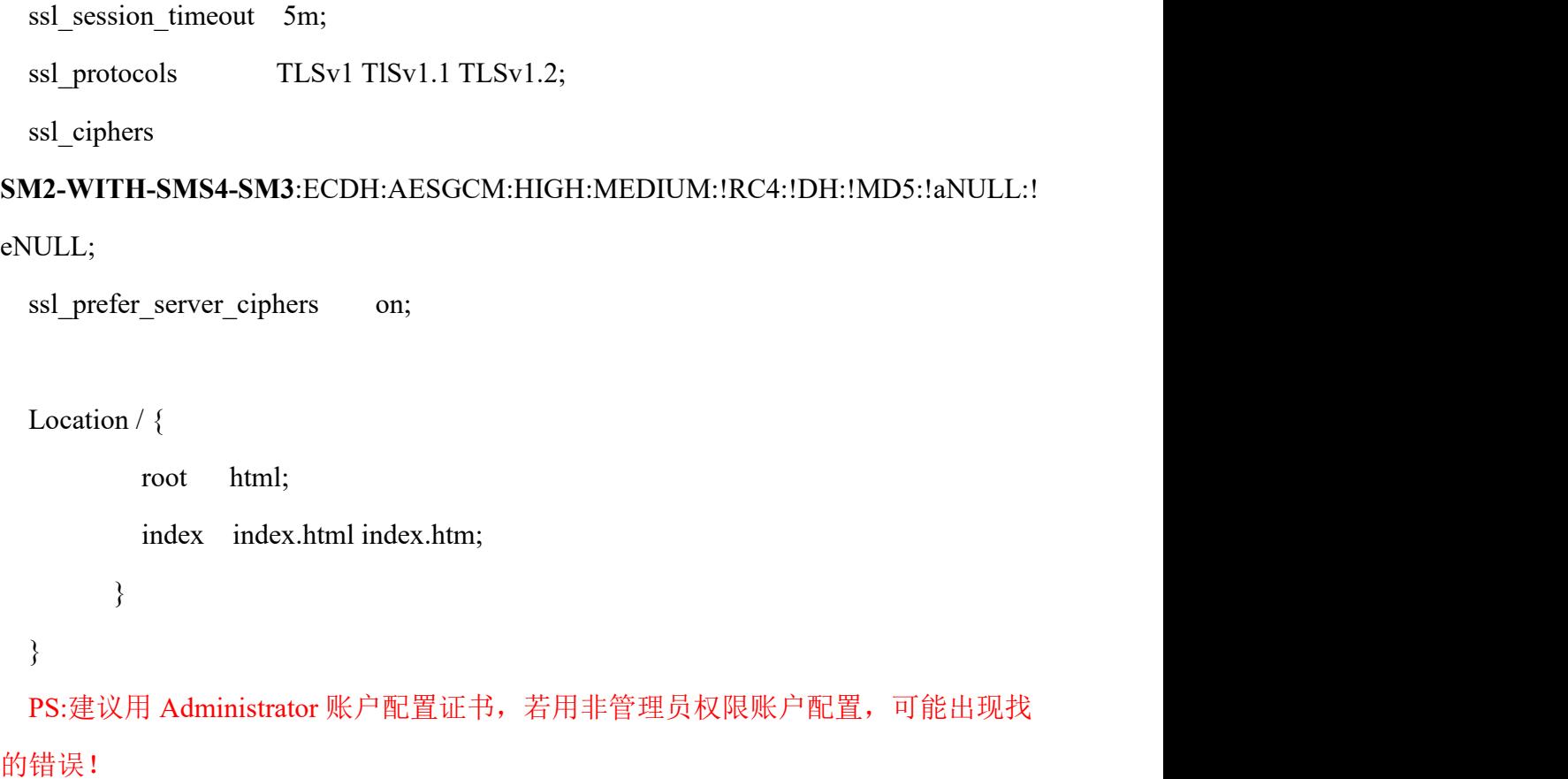

以上配置仅为参考, 具体的 server\_name, 证书名称, 证书存放目录, location 等配 置请根据实际环境配置!

(7)、检测,在服务器 dos 命令下,cd 进入 nginx 目录,如 cd d:\gmssl\nginx-1.16.0, 输入 nginx -t,检测 nginx 配置是否正常,正常显示如下图:

```
D:\sqrt{m}s1\sqrt{-1.16.0}nginx -t
D:\gmssl\nginx-i.io.O/nginx -t<br>Use GM signing certificate.<br>Use GM signing private key.<br>Use GM encryption certificate.<br>Use GM decryption private key.<br>nginx: the configuration file D:\gmssl\nginx-1.16.0/conf/nginx.conf synta
```
如果有提示错误,请根据提示排查错误,直到显示正常!

(5)、启动 nginx:进入 nginx 目录,双击运行 nginx.exe!

## <span id="page-5-0"></span>四、检测 **SSL** 配置

下载沃通密信浏览器测试 https 访问,下载地址:https://www.mesince.com/zh-cn/browser 下载安装后,打开浏览器,在地址栏输入 https://domain.com(证书实际绑定域名)测试是否 能正常访问以及显示小绿锁,如无法正常访问,请确保防火墙或安全组等策略有放行 443 端口(SSL 配置端口)。

# <span id="page-5-1"></span>五、备份 **SSL** 证书

请将下载的.zip 压缩包和自主生成的私钥.key 文件备份,以防丢失,影响后续使用!